Oregon SCIENTIFIC

# **Cher Client,**

**Merci d'avoir choisi la caméra ATC9K d'Oregon Scientific. Chez Oregon Scientific, nous comprenons les besoins des passionnés d'aventure et de sport en plein air et leur grande fierté quand ils peuvent capturer et partager leurs moments les plus extrêmes. Développée avec la plus grande précision, la caméra ATC9K d'Oregon Scientific leur permet aujourd'hui de ne plus perdre un seul de ces moments.**

**Lisez attentivement ce manuel car il contient un grand nombre d'informations techniques qui vous aideront à obtenir les meilleurs résultats de la caméra ATC9K.**

## **ALLEZ AU BOUT DE L'EXTRÊME, ENREGISTREZ TOUT !**

OREGON SCIENTIFIC, ainsi que les autres marques associées et habillages commerciaux sont la propriété de OREGON SCIENTIFIC, Inc. © 2010 OREGON SCIENTIFIC, Inc. Tous Droits Réservés.

# **Oregon Scientific ATC9K**

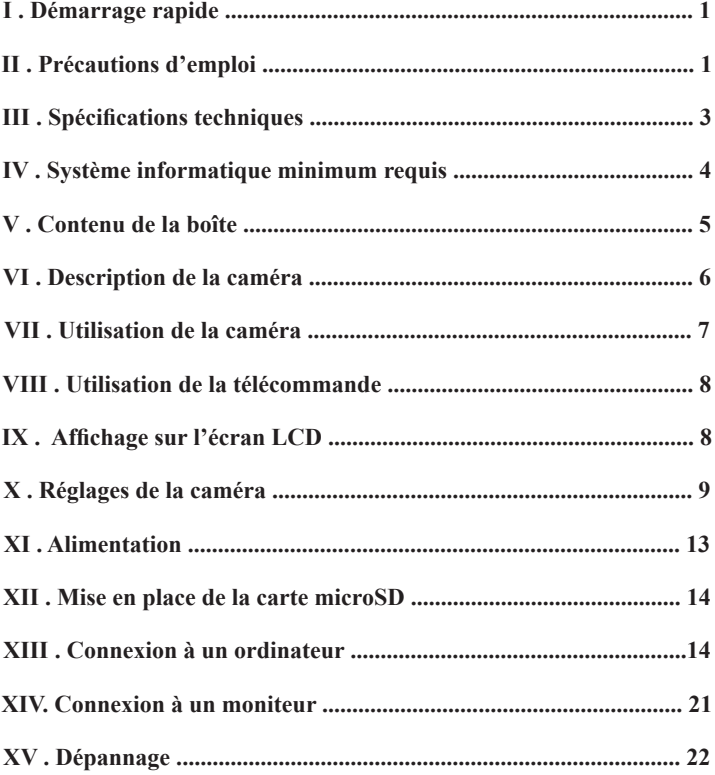

# **I) Démarrage rapide**

# **Mettre en marche la caméra ATC9K**

Appuyez sur le bouton On/Off  $\Phi$ . Un écran de démarrage s'affiche sur l'écran LCD.

## **Enregistrer une séquence vidéo**

- 1. Pointez la caméra sur le sujet à filmer.
- 2. Appuyez sur le bouton  $\mathbb{C}$  de capture vidéo, situé sur le dessus de la caméra, pour commencer l'enregistrement.
- 3. Appuyez de nouveau sur le bouton  $\mathbb{C}\mathbb{D}$  de capture vidéo pour arrêter l'enregistrement. Une animation montrant un mouvement circulaire apparaît alors pour indiquer que la séquence filmée est en train d'être sauvegardée.

# **Prendre des photos**

- 1. Pointez la caméra sur le sujet à prendre en photo.
- 2. Appuyez sur le bouton de capture photo  $\Box$  situé sur le dessus de la caméra.
- 3. L'écran LCD se fige pendant un court instant pour indiquer que la photo a été prise.

# **II) Précautions d'emploi**

Lire attentivement les indications suivantes pour bien utiliser votre caméra.

- La caméra ATC9K est résistante aux chocs mais n'est pas antichoc. Prenez soin de ne pas la heurter.
- Pour votre sécurité, n'appuyez pas sur les boutons de la caméra au cours d'activités sportives.
- Ne rangez pas la caméra dans un endroit humide et poussiéreux, si vous prévoyez de ne pas l'utiliser pendant une longue période. Cela pourrait provoquer un incendie ou un choc électrique.
- Ne placez pas la caméra dans un endroit où surviennent de brusques changements de température, et ne l'exposez pas à la lumière directe du soleil. Cela pourrait endommager le boîtier de la caméra et ses composants internes.
- Nettoyez l'objectif avec un pinceau soufflant, ou essuyez-le avec un chiffon doux en effectuant des mouvements circulaires pour ôter les traces de doigts et les poussières.
- Nous vous recommandons d'utiliser la batterie rechargeable à une température comprise entre 0°C et 40°C, afin de maximiser l'autonomie de votre caméra. Au-dessus ou en dessous de cette fourchette, la batterie peut mal fonctionner.
- Ne pas incinérer ou mettre au feu.
- Ne pas utiliser la batterie rechargeable si elle est endommagée ou si elle fuie.
- Assurez-vous de charger la batterie rechargeable en utilisant le chargeur authentique ATC9K ou la caméra.
- Tenez la batterie rechargeable à l'écart des enfants en bas âge.
- Maintenez la batterie rechargeable au sec.
- Remplacez la batterie rechargeable uniquement avec un modèle recommandé par Oregon Scientific.
- Débarrassez-vous de la batterie rechargeable usée dans les plus brefs délais, comme indiqué dans les instructions.
- Eteignez la caméra avant de retirer la batterie et la carte mémoire. La carte et son contenu peuvent être endommagés si elle est insérée ou retirée alors que la caméra est sous tension.
- Retirez la batterie et la carte mémoire avant de ranger la caméra pendant une longue période, puis placez-la dans un endroit bien ventilé pour prévenir l'apparition de moisissures.
- Adressez-vous à un personnel de maintenance qualifié, si :
	- a) la prise de courant est endommagée ou usée.
	- b) l'appareil est tombé et/ou le boîtier a été endommagé.
	- c) un liquide a pénétré à l'intérieur de la caméra.

## **Limites de responsabilité:**

Oregon Scientific ne peut en aucune circonstance être tenu responsable des blessures et dommages de toute nature liés à la pratique de sports ou d'activités à haut risque ; la garantie couvre uniquement les défaut de matériaux et de fabrication.

### **Droits d'auteur:**

L'utilisateur est averti que le transfert de fichiers contenant des photos ou des données protégées n'est autorisé que dans le cadre de la loi relative au droit d'auteur. L'utilisateur de la caméra assume l'entière responsabilité en cas de violation de la loi.

## **Caractéristiques d'étanchéité**

Cette caméra ATC9K est étanche jusqu'à 20m. Oregon Scientific n'est pas responsable si de l'eau pénètre à l'intérieur de la caméra à la suite d'un mauvais emploi de l'appareil par l'utilisateur.

**De l'eau peut pénétrer à l'intérieur de la caméra si le compartiment à piles n'est pas bien fermé.**

- Si la caméra est mouillée, essuyez-la rapidement avec un chiffon sec.
- Les autres accessoires de la caméra ne sont pas étanches.

**N'utilisez pas la caméra dans des conditions extrêmes de température, car cela pourrait entraîner un mauvais fonctionnement de celle-ci.**

# **III) Spécifications techniques**

- Capteur CMOS résolution 5M de pixels.
- Port de carte mémoire Micro SD/SDHC classe 4 ou supérieure pour une extension allant jusqu'à 32GB (non fournie)
- Capacité de stockage vidéo:

 $1080p = 1920x1080$  pixels (16:9), 30 im/s, ~12 Mbit/s ratio des données,

approximativement 9 minutes de vidéo pour 1GB

 $720p = 1280x720$  pixels (16:9), 60 im/s, ~12 Mbit/s ratio des données.

approximativement 10 minutes de vidéo pour 1GB

 $720p = 1280x720$  pixels (16:9), 30 im/s, ~8 Mbit/s ratio des données,

approximativement 15 minutes de vidéo pour 1GB

WVGA =  $848x480$  pixels (16:9), 60 im/s, ~ $8Mbit/s$  ratio des données,

approximativement 9 minutes de vidéo pour 1GB

 Les durées d'enregistrement varieront en fonction des objets filmés et de l'environnement dans lequel ils sont filmés.

- Écran LCD couleur 320 x 240
- Plage de mise au point : 3m à l'infini
- Format vidéo MOV
- Port USB  $2.0$
- Interface moniteur HDMI (1.3)
- Batterie rechargeable (incluse)
- Dimensions: 40mm diam. x 103mm long.
- Systèmes d'exploitation: Win XP/Vista/ 7 et Apple Mac X 10.6 ou supérieur

# **IV) Système informatique minimum requis**

### **Système minimum requis**

- Sous Windows: Intel Pentium D (dual-core) 3.0Ghz ou plus rapide
- Sous Mac: PowerMac G5 Dual 2.0 Ghz ou plus rapide; Intel Core Duo 2.0 Ghz ou plus rapide
- 2GB RAM
- 1GB d'espace disque disponible
- Carte vidéo 1GB ou plus grande
- Quicktime 7
- Résolution d'affichage 1024x768 (32bit)
- Carte son 16 bit compatible Windows
- \* Dans certains cas, le nombre d'images affichées par seconde peut être automatiquement réduit pour optimiser le partage de la mémoire.

# **V) Contenu de la boîte**

Merci d'avoir acheté la caméra d'action ATC9K. La boîte doit contenir les éléments suivants:

- 1. Caméra avec attache
- 2. Sac de transport
- 3. CD d'installation du logiciel
- 4. Télécommande
- 5. Batterie rechargeable
- 6. Bandeau en caoutchouc siliconé
- 7. Bande velcro longue
- 8. Socle de fixation au casque
- 9. Support pour fixation à une barre
- 10. Support trépied et base fixe
- 11. Patch en caoutchouc
- 12. Patch velcro
- 13. Câble USB
- 14. Câble HDMI
- 15. Mode d'emploi
- 16. Vis
- 17. Écrou

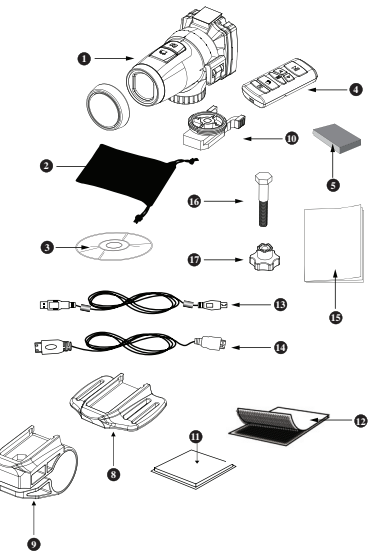

**19**

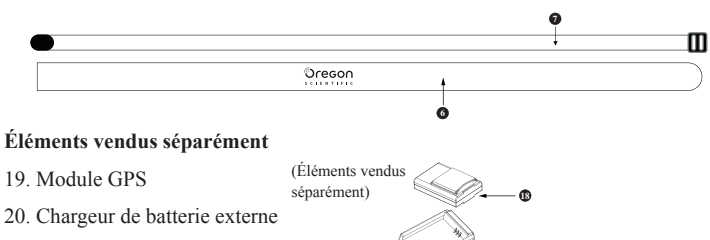

# **VI) Description de la caméra**

**Caméra**

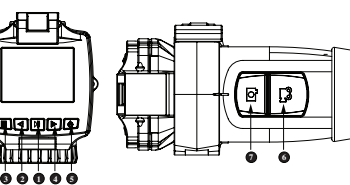

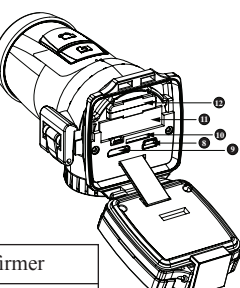

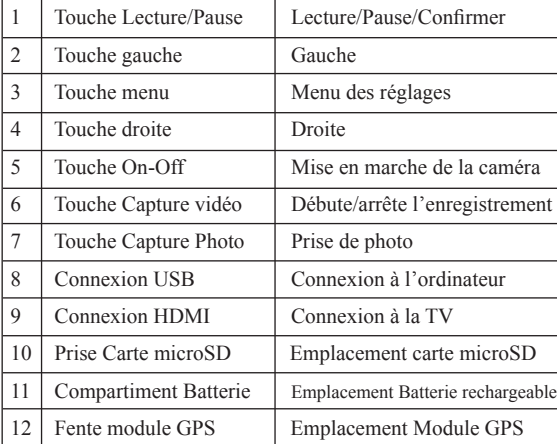

# **Télécommande**

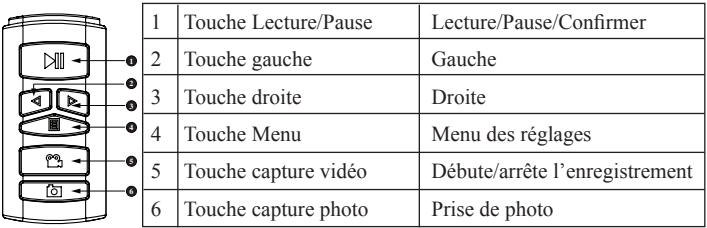

# **VII) Utilisation de la caméra**

# **Mettre en marche la caméra**

Appuyez sur le bouton On/Off  $\Phi$ Un écran de démarrage apparaît sur l'écran LCD.

# **Première utilisation de la caméra**

- 1. Le système demande à l'utilisateur de régler les Date/Heure/Fuseau horaire lorsque la caméra est mise en marche pour la première fois ou lorsque la batterie vient d'être remise en place.
- 2. Appuyez sur  $\Box$  pour choisir parmi les options. Appuyez sur  $\mathbf{M}$  pour confirmer votre selection.

# **Enregistrer une séquence vidéo**

- 1. Pointez la caméra sur le sujet à filmer.
- 2. Appuyez sur le bouton de capture vidéo  $\mathbb{C}$  situé sur le dessus de la caméra.
- 3. Le Pointeur Laser situé à l'avant de la caméra sera activé pour un ajustement plus précis du sujet à enregistrer.

Vous pouvez régler le délai d'apparition du Pointeur Laser dans le menu des réglages.

## *(Ne pas regarder directement vers le Pointeur Laser ni diriger ce dernier vers les yeux d'une autre personne)*

- 4. Le Pointeur Laser sera ensuite désactivé en fonction du laps de temps que vous aurez pré-défini et la caméra commencera à enregistrer (bip sonore accompagné d'un clignotement de la diode rouge). L'icone de capture vidéo clignotera en haut à gauche de l'écran tandis que le temps d'enregistrement sera indiqué en bas de l'écran.
- 5. Appuyez à nouveau sur le bouton de capture vidéo  $\mathbb{C}$  situé sur le dessus de la caméra pour arrêter l'enregistrement (la caméra fait deux bips)

# **Prise de Photos**

- 1. Visez le sujet que vous souhaitez prendre en photo.
- 2. Appuyez sur le bouton de capture photo  $\boxed{\circ}$  situé sur le dessus de la caméra.
- 3. Un son d'obturateur se déclenche tandis qu'une diode rouge clignote pour indiquer que la photo a bien été prise. Un aperçu de la photo sera alors affiché sur l'écran.

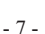

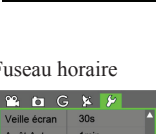

2010 / 07 / 30  $12:48$ 

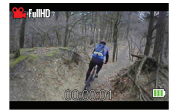

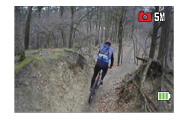

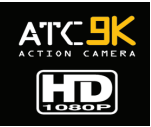

- 1. Appuyez sur la touche Lecture/Pause  $\mathbf{H}$  afin de passer en mode lecture.
- 2. Appuyez sur les touches Gauche et Droite  $\Box$   $\triangleright$  pour choisir la vidéo ou la photo que vous souhaitez regarder.
- 3. Pendant la lecture d'une vidéo, appuyez sur Lecture/Pause **PI** pour mettre sur pause ou reprendre la lecture, et appuyez sur les touches Gauche et Droite  $\Box$   $\triangleright$  pour activer l'avance ou le retour rapide.
- 4. Pour quitter le mode lecture, appuyez sur la touche de capture vidéo  $\mathbb{C}$  ou la touche de capture photo  $\boxed{\circlearrowright}$ .

## **Supprimer une Vidéo ou une Photo**

- 1. Appuyez sur la touche Menu  $\Box$  lorsque vous êtes en mode Lecture, et sélectionnez la vidéo ou la photo que vous souhaitez supprimer à l'aide des touches Gauche et Droite  $\triangleleft \triangleright$
- 2. Appuyez ensuite sur la touche Lecture/Pause  $\blacksquare$  pour confirmer la suppression après que la boîte de dialogue soit apparue sur l'écran.

# **VIII) Utilisation de la télécommande**

- 1. Assurez-vous de bien diriger la télécommande vers l'avant de la caméra. Appuyez ensuite sur la touche de capture vidéo  $\mathbb{C}$  ou de capture photo  $\boxed{\circlearrowright}$ .
- 2. La diode rouge clignote pour indiquer que la capture vidéo ou la prise de photo a débuté.
- 3. Les touches de la télécommande ont les mêmes fonctions que celles se trouvant à l'arrière de la caméra.

# **IX) Affichage sur l'écran LCD**

Pas de carte microSD inséré (la ligne rouge disparaît lorsqu'une carte microSD est insérée)

> Mode Privé On (disparaît lorsque réglé sur Off) GPS On (disparaît lorsque réglé sur Off ou si le module n'est pas inséré)

G Sensor On (disparaît lorsque réglé sur Off)

> Temps écoulé (en mode enregistrement et lecture) Temps restant (en mode projection)

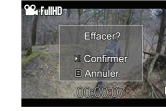

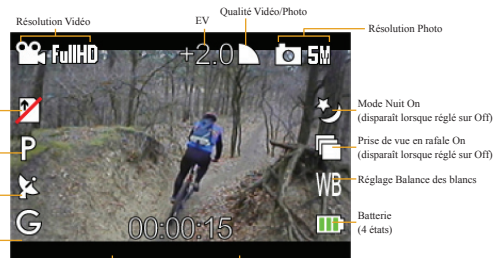

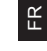

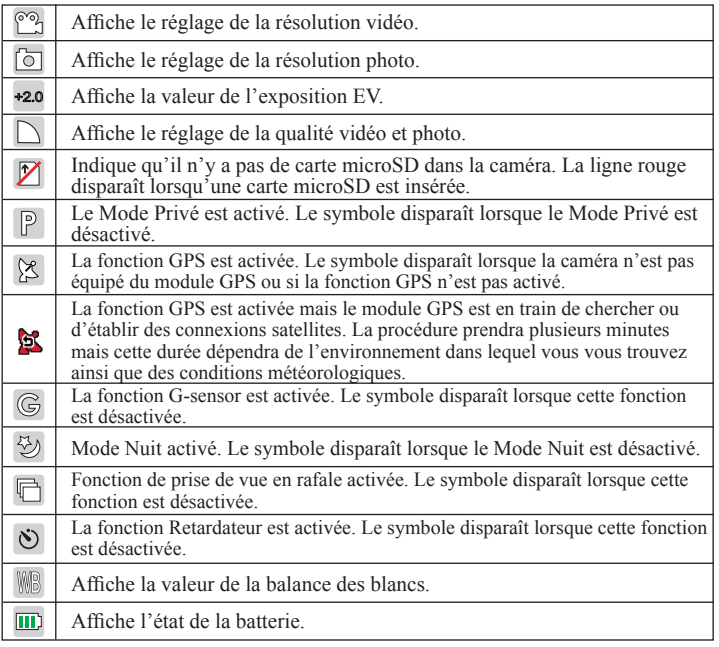

# **X) Réglages de la caméra**

Il y a 5 réglages de base qui sont: Vidéo, Photo, G-sensor, GPS et Réglages Généraux. Le réglage du GPS est activé lorsque le module GPS (vendu séparément) est attaché à la caméra.

- 1. Pour entrer dans les réglages, appuyez sur la touche Menu  $\Box$  lorsque la caméra est allumée. **Port of the Second Street Second**
- 2. Utilisez les touches Gauche et Droite  $\Box$   $\triangleright$  pour vous déplacer parmi les différentes catégories.
- 3. Pour choisir une catégorie, appuyez sur la touche Lecture/ Pause **H**
- 4. Pour choisir un réglage, appuyez sur la touche Lecture/Pause  $\mathbf{M}$ .
- 5. Pour choisir une option de réglage, appuyez sur les touches Gauche et Droite  $\triangleleft$   $\triangleright$
- 6. Pour confirmer une option, appuyez sur la touche Lecture/Pause  $\mathbf{M}$ .

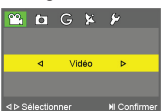

7. Pour quitter les réglages, appuyez de nouveau sur la touche  $M_{\rm{env}}$   $\Box$ 

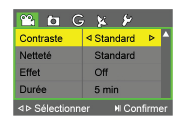

FR

#### **Réglages Vidéo**

#### **1. Résolution**

Vous pouvez régler la résolution vidéo dans cette section.

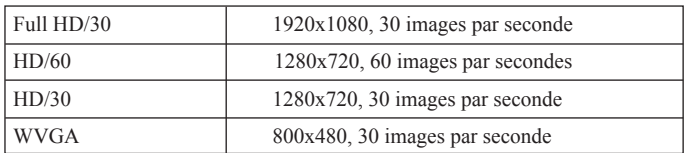

#### **2. Qualité**

Les réglages possibles sont: Fine, Bonne, Normale.

#### **3. EV**

 Les valeurs d'exposition varient entre +2.0 et -2.0. Vous pouvez régler la valeur qui convient au mieux à votre environnement.

#### **4. Balance des blancs**

 En fonction de l'environnement dans lequel vous vous trouvez, vous pouvez choisir Auto, Soleil, Nuageux, Fluores. et Tungst. pour adapter la tonalité de couleur adéquate.

#### **5. Contraste**

 En fonction de vos préférences, vous pouvez ajuster le niveau du contraste sur Standard, Fort, Élevé.

#### **6. Netteté**

 En fonction de vos préférences, vous pouvez ajuster la netteté sur Standard, Fort, Élevé.

#### **7. Effet**

 Vous pouvez ajouter des effets à votre vidéo. Les effets suivants sont disponibles: Vivide, Négatif, Noir&Blanc, Sépia et Art.

#### **8. Durée**

 Pour enregistrer une vidéo avec une limite de temps, choisir une durée dans ce réglage.

## **Réglages Photo**

#### **1. Résolution**

 Vous pouvez régler la résolution de vos photos en choisissant 3megapixels ou 5megapixels.

#### **2. Qualité**

Vous pouvez choisir Fine, Bonne ou Standard.

#### **3. Mode Nuit**

 Vous pouvez utiliser ce réglage pour des prises de vue en basse lumière pendant la nuit.

#### **4. EV**

 Les valeurs d'exposition varient entre +2.0 et -2.0. Vous pouvez régler la valeur qui convient au mieux à votre environnement.

#### **5. Balance des blancs**

 En fonction de l'environnement dans lequel vous vous trouvez, vous pouvez choisir Auto, Soleil, Nuageux, Fluores. et Tungst. pour adapter la tonalité de couleur adéquate.

#### **6. Contraste**

 En fonction de vos préférences, vous pouvez ajuster le niveau du contraste sur Standard, Fort, Élevé.

#### **7. Netteté**

 En fonction de vos préférences, vous pouvez ajuster la netteté sur Standard, Fort, Élevé.

#### **8. Effet**

 Vous pouvez ajouter des effets à votre vidéo. Les effets suivants sont disponibles: Vivide, Négatif, Noir&Blanc, Sépia et Art.

#### **9. Retardateur**

Compte à rebours avant le déclenchement automatique de l'obturateur.

#### **10. Prise de vue en rafale**

Vous pouvez régler la caméra afin de pouvoir prendre 3 ou 5 photos en rafale.

### **Réglages G-Sensor**

#### **1. Fonctionnement**

 Vous pouvez ici activer ou désactiver le G-sensor. Vous pouvez réduire la consommation d'énergie en désactivant le G-sensor.

#### **2. Affichage des données**

 Vous pouvez afficher les données relatives au G-sensor sur les vidéos ou photos en activant ce réglage.

### **Réglages GPS**

Le module GPS est vendu séparément. Veuillez vous référer au mode d'emploi du GPS pour trouver les réglages correspondants.

### **Réglages Généraux**

#### **1. Pointeur Laser**

 Ce réglage permet de disposer de 5 ou 10 secondes afin d'ajuster la direction de la caméra en vous servant du pointeur laser avant d'enregistrer des vidéos après avoir appuyé sur la touche de capture vidéo  $\mathbb{C}$ .

#### $\mathbb{R}$

#### **2. Volume**

Vous pouvez ajuster le volume ici.

#### **3. Mode Privé**

Lorsque ce mode est activé, tous les indicateurs lumineux et sonores sont désactivés.

#### **4. Affichage Date/Heure**

 Les données d'heure et de date sont affichées sur les vidéos et photos lorsque cette option est activée.

#### **5. Veille Écran**

 Ce réglage contrôle le mode veille de l'écran LCD. Lorsque l'écran est en veille, la consommation d'énergie est réduite.

#### **6. Arrêt Automatique**

 Ce réglage permet d'activer la mise en veille automatique de la caméra lorsque cette dernière n'est pas utilisée pendant un certain laps de temps.

#### **7. Date**

Réglage de la date.

#### **8. Heure**

Réglage de l'heure.

#### **9. Fuseau Horaire**

Réglage du fuseau horaire

#### **10. Langue**

Réglage de la langue

#### **11. Fréquence Lumière**

 Afin d'éviter tout scintillement de la vidéo pendant l'enregistrement, vous devez ajuster ce réglage pour faire correspondre la fréquence de la source lumineuse avec la fréquence de l'obturateur.

#### **12. Formatage**

Vous pouvez ici formater la carte microSD insérée dans la caméra.

#### **13 Réglages usine**

Restauration des réglages usine par défaut.

#### **14. Version**

Affiche la version actuelle du système.

### **Mise à jour du Firmware**

- 1. Visitez le site d'Oregon Scientific (atc.oregonscientific.com) pour télécharger le dernier firmware.
- 2. Dézippez le dossier téléchargé et copiez les fichiers dézippés sur la carte microSD.
- 3. Insérez la carte microSD dans la caméra et allumez cette dernière.
- 4. Pour confirmer la mise à jour, appuyez sur  $\mathbf{H}$ .

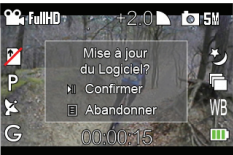

La caméra s'éteint automatiquement.

5. Appuyez sur  $\Phi$  pour redémarrer la caméra.

# **XI) Alimentation**

### **Remplacement de la batterie**

- 1. Ouvrez l'arrière de la caméra en soulevant le loquet.
- 2. Insérez la batterie rechargeable dans la fente prévue à cet effet, comme indiqué sur le schéma ci-contre, jusqu'à ce que vous entendiez un petit clic.
- 3. Si vous souhaitez retirer la batterie, appuyez dessus jusqu'à ce que vous entendiez un petit clic et que la batterie sorte de la fente.
- 
- 4. Fermez la trappe de la batterie et remettez le loquet en place fermement.
- **Remarque:** Lorsque le niveau de la batterie est faible, l'icone de batterie faible  $\Box$  apparaît sur l'écran LCD et la diode rouge s'allume.

## **Utilisation du chargeur externe (vendu séparément)**

- 1. Branchez le chargeur sur son cordon d'alimentation et placez la batterie dans le chargeur en suivant les indications du chargeur.
- 2. La diode sur le chargeur s'allume et la batterie commence à charger.
- 3. La diode s'éteint lorsque la batterie est pleine.

### **Chargement de la batterie via USB**

- 1. Branchez la caméra, avec la batterie rechargeable, à votre ordinateur grâce au câble USB fourni.
- 2. La diode sur le chargeur s'allume et la batterie commence à charger.
- 3. La diode s'éteint lorsque la batterie est pleine.

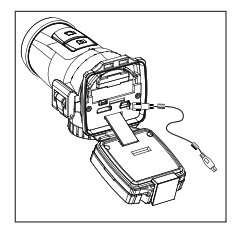

**Remarque:** La batterie sera complètement chargée en 2-3 heures.

# **XII) Mise en place de la carte microSD Insérer**

- 1. Éteignez la caméra.
- 2. Ouvrez l'arrière de la caméra.
- 3. Assurez-vous que les terminaux de la carte microSD font face au sol, puis insérez la carte délicatement et complètement dans la fente jusqu'à ce que vous entendiez un petit clic.
- 4. Fermez la trappe et refermez le loquet.

### **Retirer**

- 1. Éteignez la caméra.
- 2. Ouvrez l'arrière de la caméra.
- 3. Poussez la carte jusqu'à ce que vous entendiez un petit clic, et retirez la carte.
- 4. Fermez la trappe et refermez le loquet.

#### **REMARQUE:**

- Assurez-vous que la carte est correctement insérée.
- Ne touchez pas les terminaux de connexion sur l'arrière de la carte.
- La carte peut être endommagée si elle n'est pas totalement insérée.
- La carte (ainsi que les informations qu'elle contient) peut être endommagée si elle est insérée ou retirée lorsque la caméra est allumée.
- Ne touchez pas le câble plat car cela pourrait sérieusement affecter les performances de la caméra ainsi que ses différentes fonctions.
- La caméra supporte les cartes Micro SD/SDHC classe 4 ou supérieur et est compatible jusqu'à 32GB. Des cartes microSD de classe inférieure peuvent entraîner des baisses de performance pendant l'enregistrement.

# **XIII) Connexion à un ordinateur**

Vous pouvez transférer vos vidéos et photos sur un PC en connectant la caméra à

un PC à l'aide du câble USB et de l'application PC. Vous pouvez télécharger la dernière version de l'application PC sur atc.oregonscientific.com.

- 1. Allumez la caméra.
- 2. Connectez la caméra au PC via le câble USB.
- 3. La caméra sera connectée en tant que Mémoire de Masse USB.
- 14 4. Vous pouvez organiser vos vidéos et photos en utilisant l'application PC qui

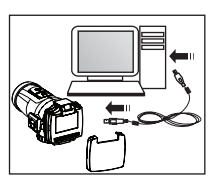

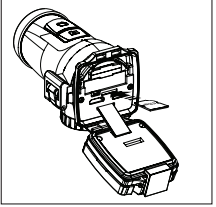

s'ouvrira automatiquement une fois que votre PC aura reconnu la caméra.

## **Profil Utilisateur**

1. Pour commencer, choisissez votre propre compte pour vous connecter à l'aide de votre mot de passe, ou créez simplement un nouveau compte si vous utilisez l'application PC pour la première fois.

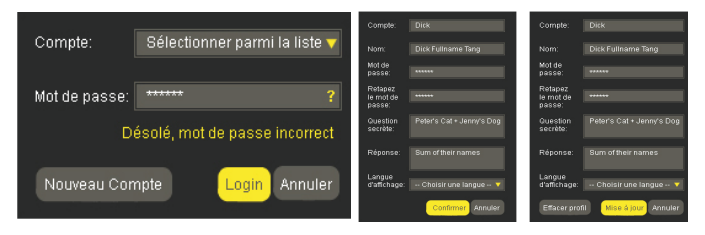

 Vous pouvez à tout moment accéder aux informations de votre profile en cli quant dans le coin droit en haut de l'écran, après vous être connecté à l'application:

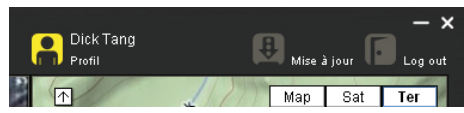

2. Les comptes utilisateurs et profiles sont protégés par des mots de passe. Une question indice, ainsi que le champ de réponse à cette question, sont disponibles afin de permettre à l'utilisateur de se connecter au cas où il aurait perdu son mot de passe.

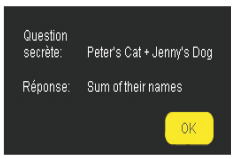

#### **Importer Vidéos et Photos**

1. Une fois connecté à votre compte, le programme vous demande automatiquement si vous souhaitez importer des vidéos et photos sur l'ordinateur si la caméra est allumée et est connectée au PC par le câble USB.

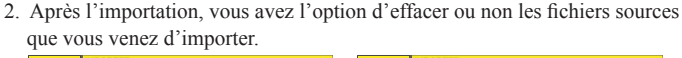

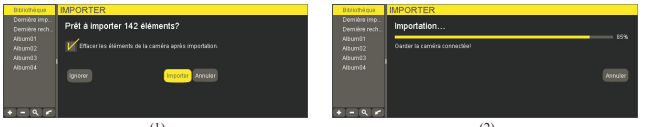

 $3. S'$ il existe des fichiers portant le même nom, le programme vous demandera de soit remplacer les fichiers, soit les renommer.

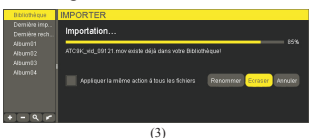

# **Fenêtre de Visualisation Vidéos et Photos**

- 1. La fenêtre permet de visualiser les vidéos et les photos.
- 2. Lorsque la fenêtre affiche des fichiers vidéos, l'écran suivant apparaît:
- I. Un lecteur vidéo

II. Une timeline munie d'un curseur que vous pouvez manuellement déplacer sur cette timeline afin de vous positionner à des endroits précis de votre vidéo.

III. Une barre de réglage du volume. Le son sera coupé si vous appuyez sur l'icone haut-parleur se trouvant en dessous de cette barre.  $\mathbb{C}^{\times}$  L'icone sera ainsi changé.

IV. Touches de contrôle vidéo - Vidéo précédente dans le listing, Retour rapide,

Lecture, Avance rapide, et vidéo suivante dans le listing.

V. De multiple clics sur Retour rapide  $\frac{4}{54}$  et Avance rapide  $\frac{4}{58}$  permettent de choisir parmi les vitesses de défilement suivantes: x2, x4, x8.

VI. Un minuteur indiquant la durée de la vidéo et le temps écoulé. VII. Une ligne indiquant le titre de la vidéo.

VIII. Un icone d'info qui affiche les informations générales de la vidéo lorsque vous cliquez dessus. Vous pouvez ainsi changer le titre de la vidéo ainsi que sa description. De plus, vous pouvez importer le KML de la vidéo correspondante et qui est importé du disque local au lieu de la caméra.

IX. Une touche de plein écran  $\blacksquare$ .

 $X$ . Une touche de prise de photo instantanée  $\Box$ 

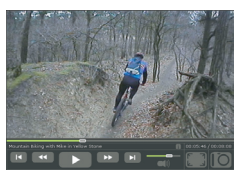

 $\mathbb{R}$ 

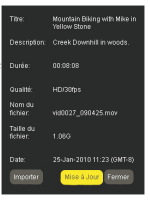

- 3. Lorsque la fenêtre affiche des fichiers photos, l'écran suivant apparaît:
- I. Un lecteur photo
- II. Le nom de la photo.

III. Un icone d'info qui affiche les informations générales de la photo lorsque vous cliquez dessus. Vous pouvez ainsi changer le titre de la photo ainsi que sa description. De plus, vous pouvez importer le KML de la photo correspondante et qui est importé du disque local au lieu de la caméra.

- IV. L'index de la photo.
- V. Une touche photo précédente.
- VI. Une touche photo suivante.
- VII. Une touche plein écran ...

VIII. Une touche de rotation de la photo  $\blacksquare$  selon des angles de 0, 90, 180 et 270 degrés. Les changements de rotation seront sauvegardés dans les réglages et n'affecteront pas les fichiers originaux.

# **Google Maps**

- 1. Si le module GPS (vendu séparément) est inséré dans la caméra et que ce module est activé, la caméra synchronisera les données GPS sur une carte. Cette partie du fonctionnement du GPS est couverte dans le manuel correspondant.
- 2. Si le module GPS n'est pas inséré, les fonctions de Google Maps ne seront pas activées. Toutefois, vous pouvez toujours importer votre propre KML pour activer les informations GPS sur Google Maps.
- 3. La fonction Google Maps requiert une connexion internet. Si cette connexion est bloquée ou déconnectée, la fonction Google Maps ne sera pas opérationnel, tant que la connexion n'aura pas été restaurée.

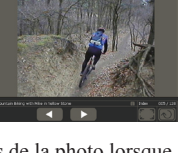

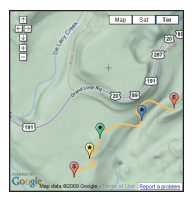

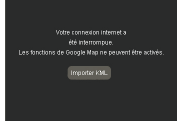

## **Gestionnaire de Fichiers**

- 1. Dans le gestionnaire de fichiers, les vidéos et photos sont affichées séparément dans 2 listes.
- 2. Toutes les vidéos et photos importées seront affichées dans l'onglet "Bibliothèque".
- 3. Les vidéos et photos qui furent importées la dernière fois (qu'importe si les fichiers sont assignés à un album ou pas) sont affichées dans l'onglet "Dernière importation".
- 4. Vous pouvez créer  $\begin{array}{c} \pm \\ \pm \end{array}$ , supprimer  $\begin{array}{c} \pm \\ \pm \end{array}$  et modifier (cliquez et maintenez appuyé le curseur  $\mathbf{\ddot{I}}$ ) des albums.
- 5. Des fichiers similaires peuvent se trouver dans des albums différents.
- 6. Les fichiers supprimés via les onglets "Bibliothèque" et "Dernière importation" sont supprimés physiquement tandis que les fichiers supprimés via les onglets d'autres albums sont juste des suppressions d'étiquettes mais ne sont pas physiquement supprimés.
- 7. Vous pouvez importer manuellement les fichiers en cliquant sur l'icone flèche et en important en provenance de la caméra ou d'un disque dur local.

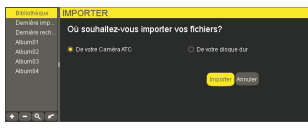

8. L'icone de recherche q déclenche la fonction de recherche avec les critères suivants:

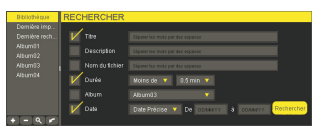

- I. Recherche du titre par mot clé Vous pouvez entrer plusieurs mots clé en les séparant par des virgules.
- II. Recherche de description par mot clé

Vous pouvez entrer plusieurs mots clé en les séparant par des virgules.

III.Nom de fichier

Vous pouvez entrer plusieurs mots clé en les séparant par des virgules.

Avec options: Toute durée: Moins de/Plus de 0.5min; 1min; 2min; 5min; 10min; 20min; 30min (si vous choisissez "Toute durée", le second menu déroulant ne sera pas affiché).

V. Album

Avec options: tous, bibliothèque et albums créés par l'utilisateur.

VI. Date

 Avec options: qu'importe, dernière 24h, cette semaine, ce mois, cette année, date précise (si vous ne choisissez pas une date précise, le second et troisième menu déroulant ne seront pas affichés).

9. Le listing des fichiers vidéos affiche:

I. Le nombre total de vidéos et la taille fichier d'un onglet individuel.

II. Un menu déroulant qui vous permet de classer les fichiers par titre, nom de fichier, taille de fichier, durée et date (temps).

III. Vignettes des premières images de chaque vidéo pour vous permettre d'avoir un aperçu de chaque fichier.

IV. Détails des vidéos.

V. Un icone de modification  $\overline{V}$  pour modifier le titre et la description des vidéos.

VI. Un icone de corbeille pour supprimer des fichiers ou retirer des étiquettes.

VII. Vous pouvez sélectionner plusieurs éléments en faisant ctrl-clic ou shift-clic.

VIII. Vous pouvez faire glisser les éléments d'une liste dans les albums sur la gauche de l'écran.

10.Le listing des fichiers photos affiche:

I. Le nombre total de photos et la taille fichier d'un onglet individuel.

II. Un menu déroulant qui vous permet de classer les fichiers par titre, nom de fichier, taille de fichier, durée et date (temps).

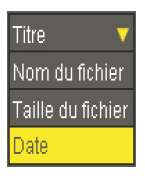

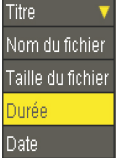

III.Vignettes de chacune des photos pour vous permettre d'avoir un aperçu de chaque fichier.

IV. Détails des photos.

V. Un icone de modification  $\overline{V}$  pour modifier le titre et la description des photos.

 $F$ 

VI. Un icone de corbeille  $\Box$  pour supprimer des fichiers ou retirer des étiquettes.

VII. Vous pouvez sélectionner plusieurs éléments en faisant ctrl-clic ou shift-clic.

VIII. Vous pouvez faire glisser les éléments d'une liste dans les albums sur la gauche de l'écran.

## **Graphes de Données**

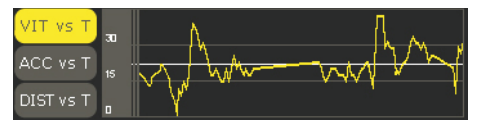

- 1. Les graphes de données éditent les valeurs de donnée du fichier .MAP.
- 2. Il y a 3 types de graphe; vitesse contre temps, accélération contre temps et distance contre temps, représentés par 3 touches: VIT vs T, ACC vs T et DIST vs T.
- 3. Les graphs ne sont pas disponibles avec les photos.
- 4. Les lignes blanches indiquent des valeurs moyennes (cela ne s'applique pas à la distance).

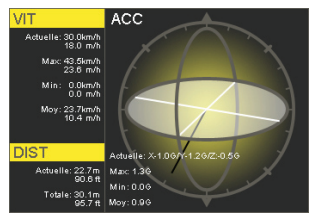

### **Fenêtre de visualisation G-sensor**

- 1. Cette fenêtre représente une pseudo-sphère qui indique les accélérations déterminées avec leur direction et magnitude, qui sont représentés par la ligne noire.
- 2. La longueur des lignes indique la magnitude.
- 3. Les variations de mouvement et de longueur de la ligne suivront les données fournies par le fichier MAP.

# **Mise à jour de l'application**

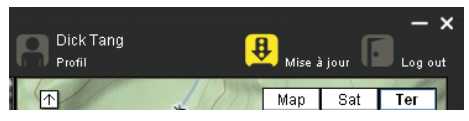

Lorsque vous vous connectez à internet, l'application PC cherchera des mises à jour possibles automatiquement. Vous pouvez soit accepter, soit refuser ces mises à jour, et mettre à jour l'application manuellement en appuyant sur l'icone de mise à jour se trouvant dans le coin droit en haut de l'écran.

# **XIV) Connexion à un moniteur**

Vous pouvez lire vos vidéos enregistrées et vos photos sur un moniteur haute définition en utilisant le câble HDMI fourni.

- 1. Éteignez la caméra et le moniteur.
- 2. Connectez la caméra à votre moniteur en utilisant le câble HDMI.

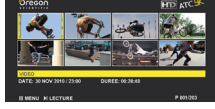

3. Allumez le moniteur et la caméra.

# **Lecture**

- 1. Sélectionnez la vidéo ou la photo que vous souhaitez visionner en appuyant sur les touches "Gauche" et "Droite"  $\Box$ **VIDEO**
- 2. Appuyez sur la touche "Lecture/Pause"  $\blacksquare$  pour débuter la lecture.
- 3. En cours de lecture, appuyez sur "Lecture/Pause" pour mettre sur pause ou reprendre la lecture, et appuyez sur les touches "Gauche" et "Droite"  $\Box$  pour activer l'avance rapide ou le retour rapide.
- 4. Pour retourner à l'affichage des miniatures, appuyez sur la touche "Menu"  $\Box$ .

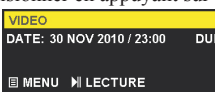

- 1. Appuyez sur la touche "Menu" pour activer le sous-menu.
- 2. Choisissez "Supprimer"
- 3. Confirmez en appuyant sur "Lecture/Pause"  $\mathbf{H}$ .

## **Sélecteur Vidéo ou Photo**

- 1. Appuyez sur la touche "Menu" pour activer le sous-menu.
- 2. Sélectionnez "Voir Vidéos" ou "Voir Photos" en appuyant sur la touche "Droite"  $\triangleright$ .
- 3. Confirmez en appuyant sur "Lecture/Pause"  $\mathbf{H}$ .

## **Diaporama**

- 1. Appuyez sur la touche "Menu"  $\Box$  pour activer le sous-menu lorsque vous êtes dans le mode d'affichage miniatures.
- 2. Sélectionnez "Diaporama" en appuyant sur la touche "Droite"  $\triangleright$
- 3. Confirmez en appuyant sur "Lecture/Pause"  $\blacksquare$
- 4. Pour quitter le diaporama, appuyez sur la touche "Menu"  $\Box$ .

# **XV) Dépannage**

### **Rien ne s'affiche**

- La batterie est-elle bien installée?
- La batterie a-t-elle besoin d'être remplacée?

## **Après avoir connecté la caméra ATC9K au PC, l'icone de la caméra n'apparaît pas dans le dossier Poste de travail.**

- Assurez-vous que les extrémités du câble USB sont convenablement branchées.
- Assurez-vous que le port USB fonctionne correctement. Connectez un autre appareil au port USB. Si l'autre appareil ne marche pas, il se peut que le port USB fonctionne mal. Dans ce cas, contactez le fabriquant.

### **Je ne peux pas enregistrer une séquence vidéo**

- Assurez-vous que la caméra ou la carte mémoire microSD dispose d'un espace mémoire suffisant. Le temps restant est affiché sur l'écran LCD.
- Assurez-vous que la carte mémoire microSD n'est pas verrouillée.

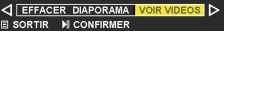

DATE: 30 NOV 2010 / 23

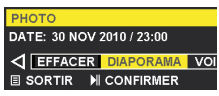

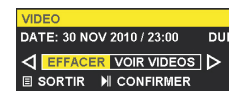

#### **Le temps restant n'est pas précis**

- Le temps restant n'est pas toujours précis car il s'agit d'une estimation.
- Le temps restant ne dépend pas seulement du temps enregistré, mais également de la densité de couleur de la séquence vidéo. Pour une image présentant de hauts contrastes, comme des extérieurs, le temps restant est plus court que pour une image présentant de bas contrastes, comme des intérieurs.

#### **Il est impossible de visionner une séquence vidéo sur l'écran TV**

- Assurez-vous que les extrémités du câble HDMI sont convenablement branchées à la caméra et à la TV.
- Assurez-vous que la caméra et la TV sont allumées.

#### **Le son est très faible ou il n'y a pas de son**

- Assurez-vous que le volume du haut-parleur est réglé suffisamment fort dans les réglages du volume.
- La caméra ATC9K est spécialement conçue pour les sports extrêmes et est résistante à l'eau, et c'est pour cela que nous avons fabriqué un microphone moins sensible.

### **La diode continue de clignoter lorsque la batterie rechargeable est en train de charger.**

- Dans certains cas, cela peut signifier que la batterie rechargeable est totalement rechargée.

### **Pour plus d'aide**

Nous nous efforçons de vous fournir des informations précises et appropriées concernant nos produits. Cependant, des erreurs peuvent se produire. Nous croyons néanmoins qu'il est important pour nous d'assumer nos produits et nous vous encourageons à nous contacter via email à l'adresse suivante: atc@oregonscientific.com, ou d'appeler notre Service Clientèle au 0891 700 306. N'hésitez pas à nous faire part de vos problèmes, commentaires ou suggestions.

Notre équipe sera heureuse de vous aider.

**Veuillez noter que l'équipe de support technique ne peut délivrer ou autoriser un Retour Matériel ou un remplacement. Pour un Retour Matériel ou un remplacement, veuillez contacter notre service consommateur.**

#### **Marques Déposées**

HDMI, le logo HDMI et l'interface multimedia High-Definition sont des marques déposées ou marques déposées enregistrées de HDMI Licensing LLC.

Microsoft, Windows, Windows Vista et Window7 sont soit des marques déposées, soit des marques déposées enregistrées de Microsoft Corporation aux Etats Unis et/ou dans d'autres pays.

Macintosh, Mac OS et iMovie sont soit des marques déposées, soit des marques déposées enregistrées de Apple Inc..

Intel et Pentium sont des marques déposées ou des marques déposées enregistrées de Intel Corporation.

Les logos SDHC et SDHC sont des marques déposées de SD-3C, LLC.

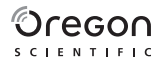

# **Oregon Scientific France**

3 rue Jesse Owens ZAC CORNILLON 93210 SAINT DENIS LA PLAINE Tél: (33)1 5593 2688 Fax: (33)1 5593 2699 email: info@oregonscientific.fr Website: www.oregonscientific.fr

#### **Avertissement:**

Toute modification apportée à ce produit qui n'est pas expressément approuvée par la partie responsable des conformités peut retirer à l'utilisateur son droit d'utiliser ce produit.

#### **ATTENTION**

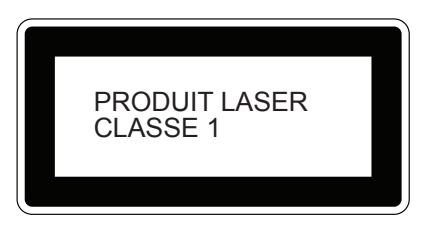

RADIATION LASER SI OUVERT NE PAS REGARDER LE FAISCEAU NI L'OBSERVER DIRECTEMENT A L'AIDE D'INSTRUMENTS OPTIQUES

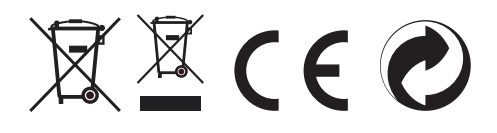

#### **INFORMATIONS AUX USAGERS**

Aux termes des Directives européennes 2002/95/CE et 2003/108/CE, relatives à la réduction de l'utilisation de substances dangereuses dans les appareils électriques et à l'élimination des déchets.

Le symbole représentant une poubelle barrée indique que ce produit fait partie du groupe des produits électriques et électroniques usagés qui ne doivent pas être mélangés avec les déchets ménagers généraux. Un système de collecte séparé est prévu pour ces produits.

Deux possibilités vous sont offertes: soit évoquer la reprise avec votre revendeur lors de votre achat d'un appareil de type équivalent, soit déposer votre appareil dans la déchèterie municipale la plus proche de votre domicile.

Conformez-vous à la législation en vigueur et ne jetez pas vos produits avec les déchets ménagers. Seule une mise au rebut adéquate des produits peut empêcher la contamination de l'environnement et ses effets nocifs sur la santé.

L'élimintation illégale du produit par l'usager est passible de l'application des sanctions selon les lois en vigueur.